# **AccuFIT 9000**

**Operation Manual**

Users are cautioned to read this manual carefully and understand the warnings described in this manual before operating the product. Please keep this manual handy for future reference.

### **AccuTec-IHS**

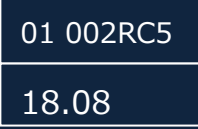

## **Component List**

### **■ Standard**

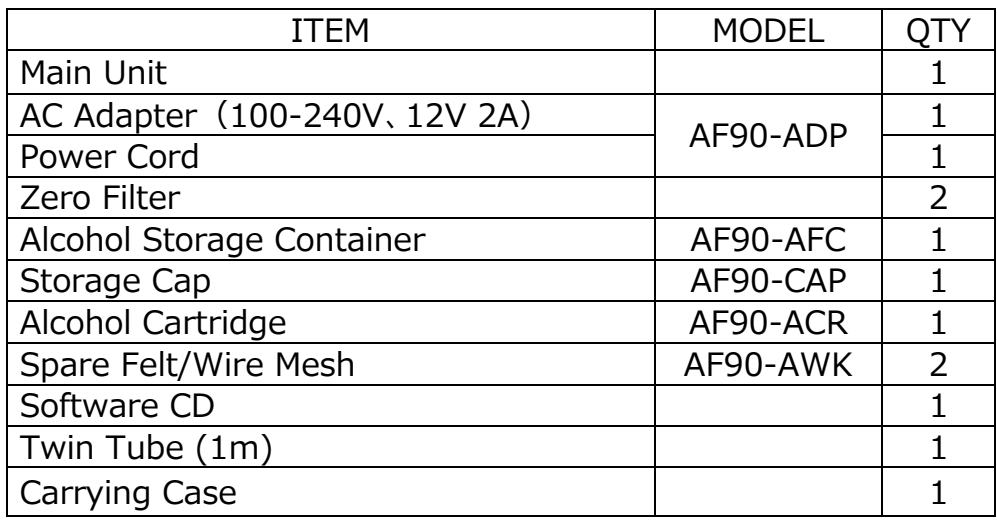

### **■ Consumables**

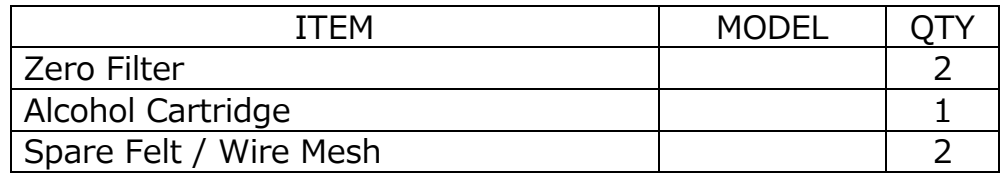

For more details about the consumables, please contact your distributor.

### **Laser Classification**

**This device is classified as a Class 1 Laser Product in accordance with the following standards:**

- **EN60825-1: 2007**
- **I EC60825-1: 2007**

**CLASS 1 LASER PRODUCT EN60825-1 : 2007**

**\*Class 1 Laser:**

**Lasers that are considered to be safe under reasonably foreseeable conditions of operation, including the use of optical device for intrabeam viewing.**

### **Laser Safety Information**

**Warning - This device employs a laser inside the unit as the light source of the sensor. Do not open/close the case of unit or disassemble the optical sensor inside the unit.** 

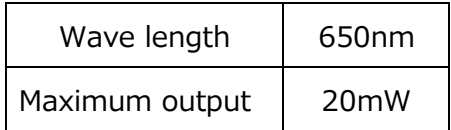

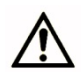

 **Caution - Any attempt by user to control, adjust, or perform maintenance procedures other than those specified in this manual may result in hazardous exposure to laser radiation.** 

## **Important Safety Information**

The symbols for the warnings used in this manual are defined below:

### Classifications

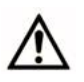

#### **Warning:**

Warnings in this classification indicate risks that may result in serious injury or death if not observed.

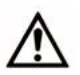

#### **Caution:**

Warnings in this classification indicate risks that may result in damage to the product and which may void the product warranty if not observed.

### Description of Symbols

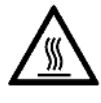

 $\triangle$  symbol indicates a condition that requires caution (including warning). The subject of each caution is illustrated inside the triangle. (e.g. the high temperature caution symbol is shown on the left.)

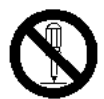

 $\bigcirc$  symbol indicates a prohibition. Do not take the prohibited action shown inside or near this symbol. (e.g. the disassembly prohibition symbol is shown on the left.)

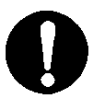

symbol indicates a mandatory action. A specific action is given near the symbol.

### **Warning**

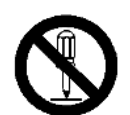

○ Do not disassemble, modify, or attempt to repair the device.

Do not modify or disassemble

...... A 3B laser diode is used as the optical source inside the device. Never attempt to disassemble the device as it is potentially extremely dangerous. Also, disassembling the unit may result in a malfunction.

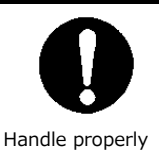

○ Use the device properly by carefully following this operation manual.

...... As with any electric device misuse may result in electric shock, fire, damage to the instrument, etc.

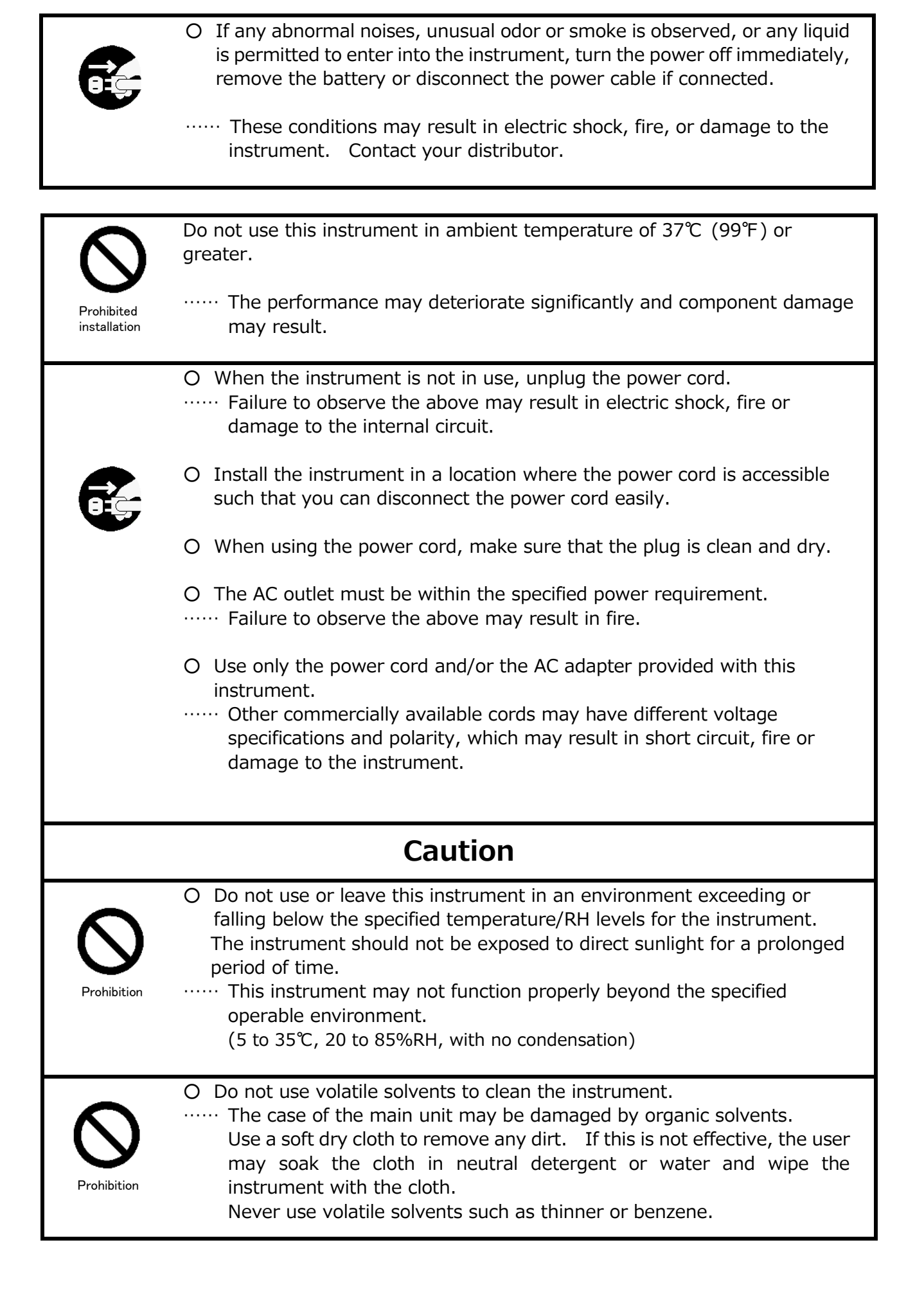

O Do not subject the instrument to strong shocks. Do not place heavy objects on the instrument. …… Failure to observe the above may cause malfunction or damage to the instrument. ○ If the instrument has been stored in a cold environment, allow the instrument to come to temperature equilibrium with the environment in which it will be operated before turning it on. ……Even when the instrument is used in the specified operating temperature and humidity, a sudden temperature change may cause condensation. Condensation on the sensor may cause inaccurate measurements or in extreme situations, could damage the internal components. ○ Do not allow static electrical discharge to the instrument. …… Failure to observe the above may affect the measurement value and cause damage to the instrument circuitry. ○ Do not let the instrument draw in highly concentrated particles that exceed the specification level. (i.e., >100,000 particles/cc) ○ Do not dispose of the instrument as Non-electronic waste. …… Please note that any disposal of the instrument should be in line with your local or national regulation. rohibition **For details, please contact your local distributor.** Prohibition **Prohibition** Handle properly

## **Table of Contents**

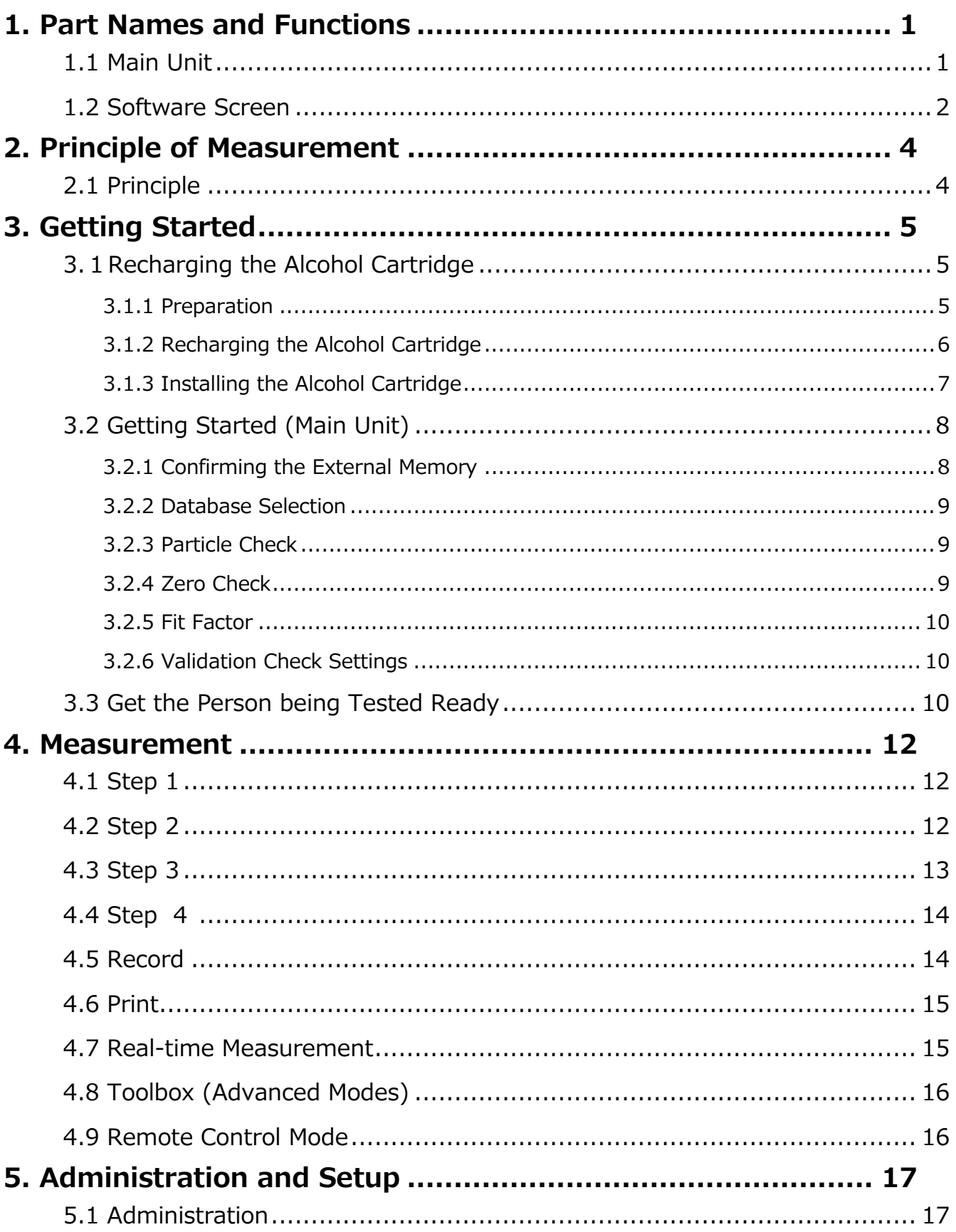

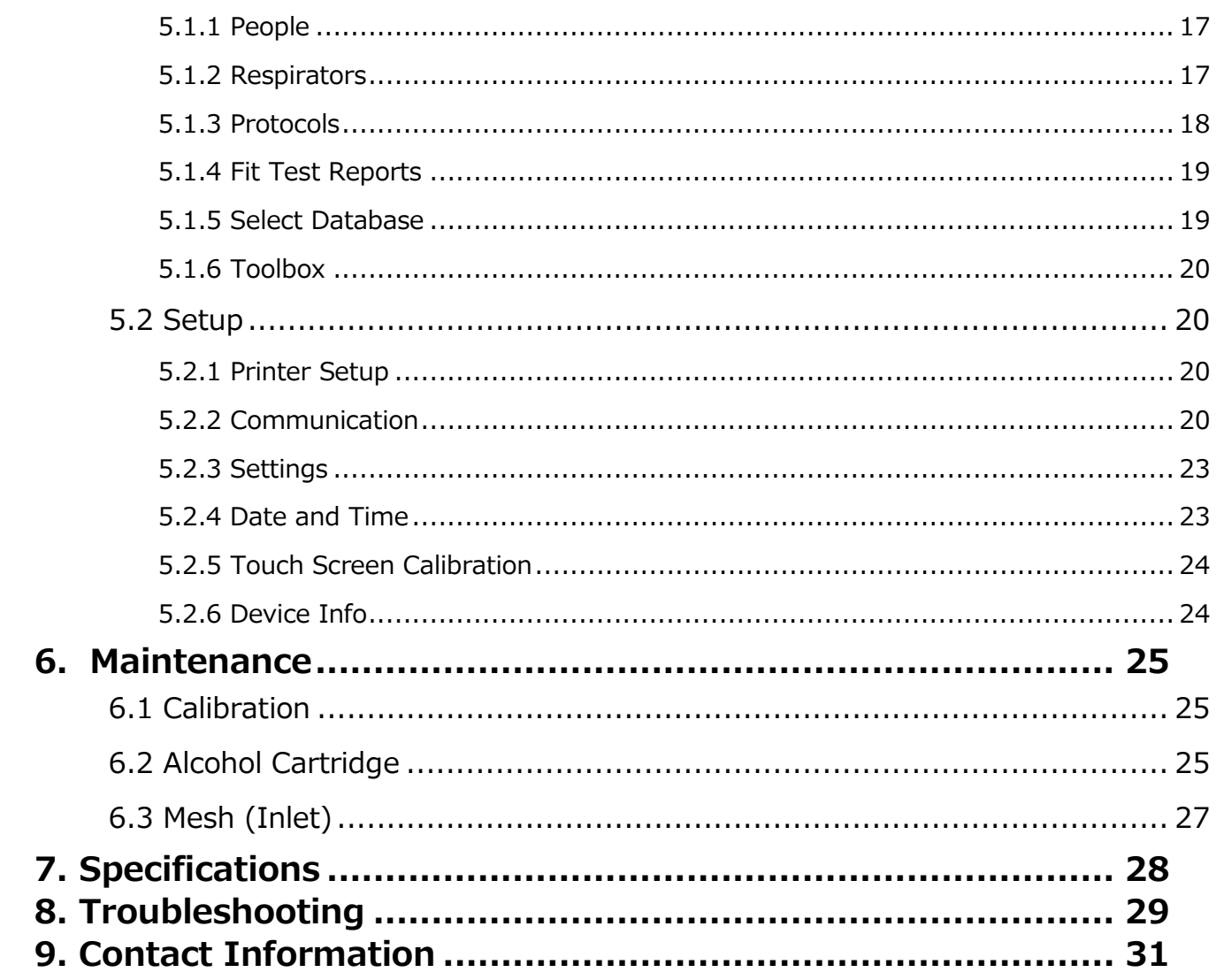

## **1. Part Names and Functions 1.1 Main Unit**

・Front

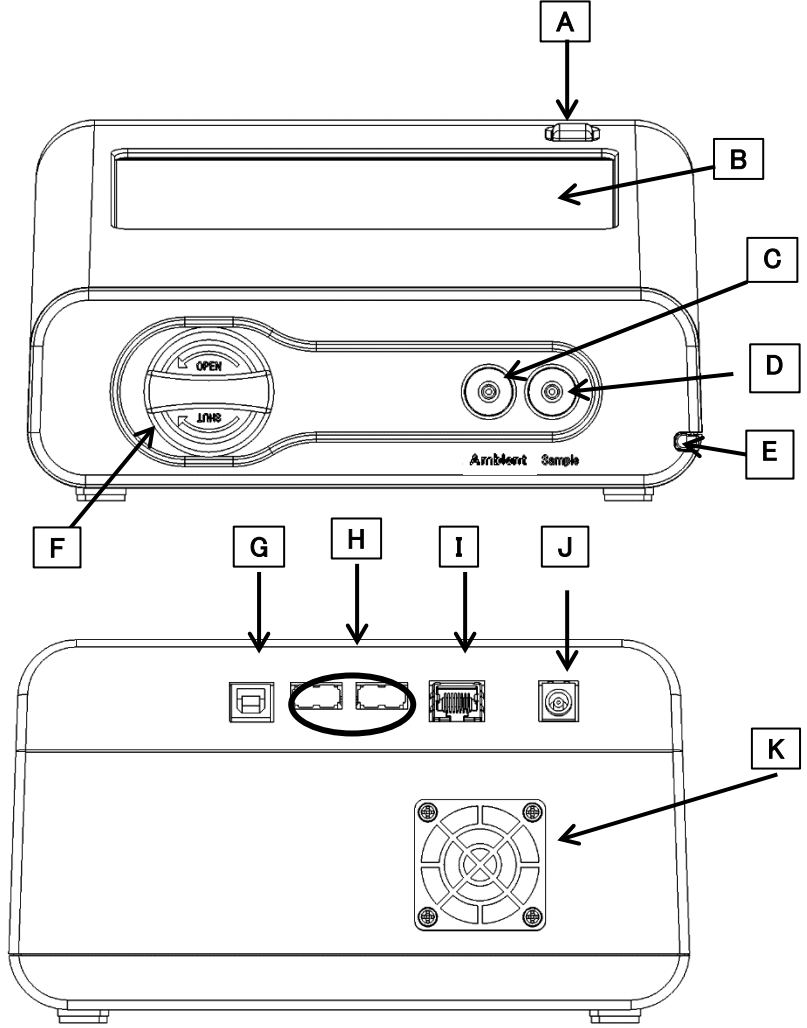

・Back

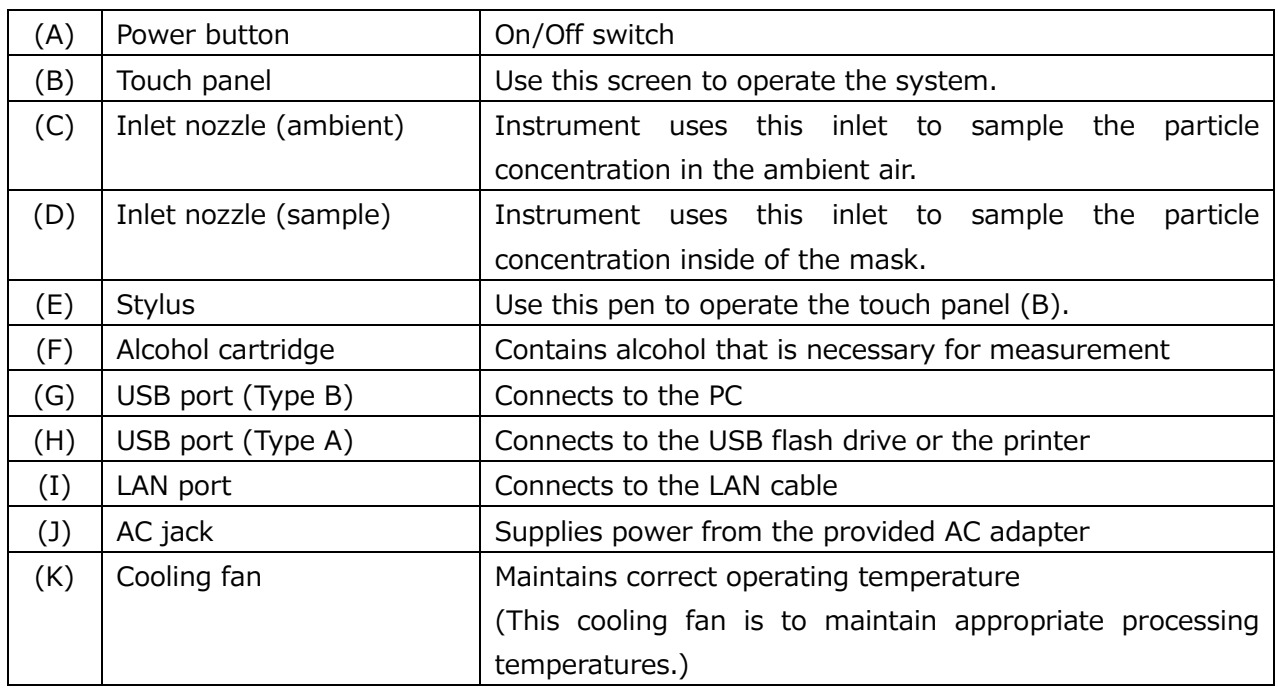

### **1.2 Software Screen**

#### ①Activities

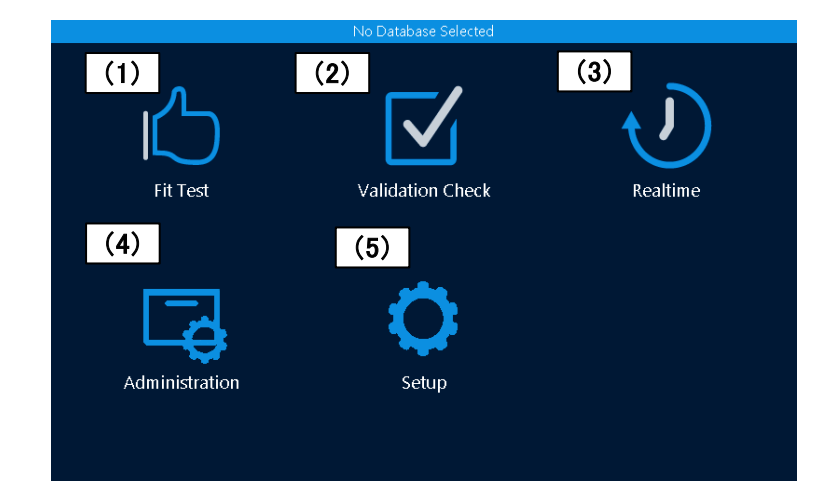

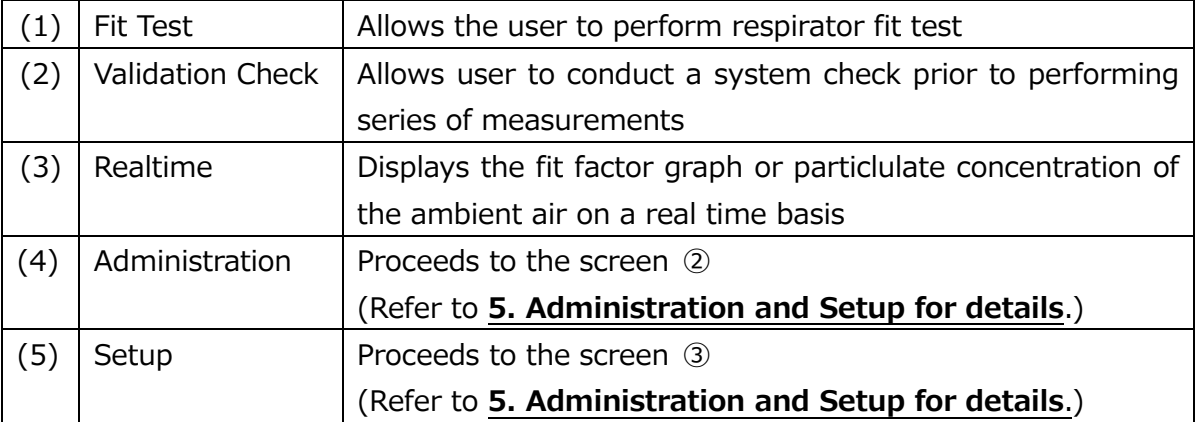

② Administration

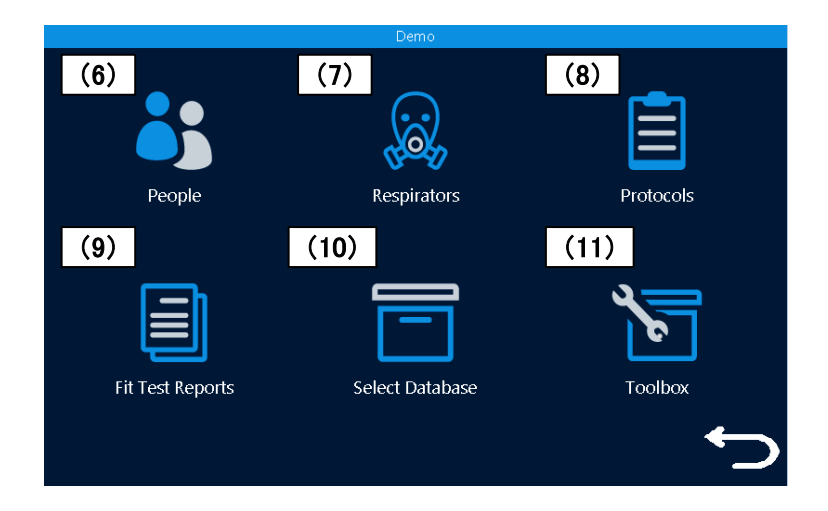

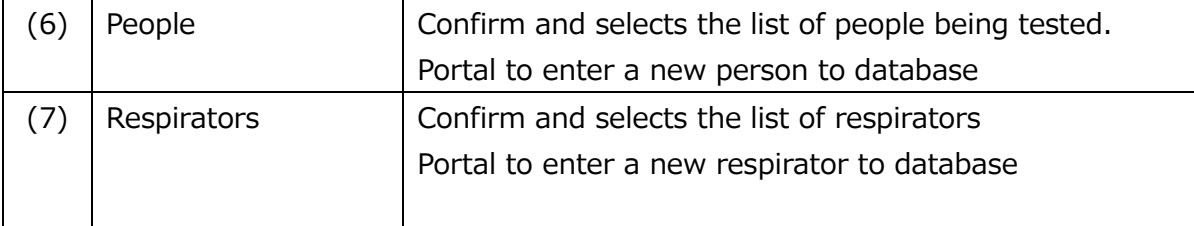

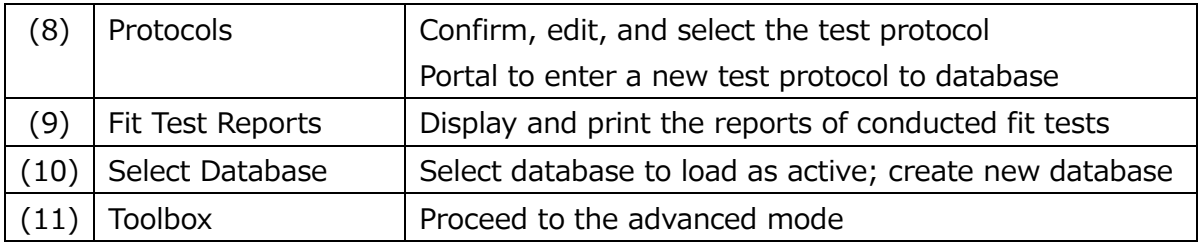

### ③ Setup

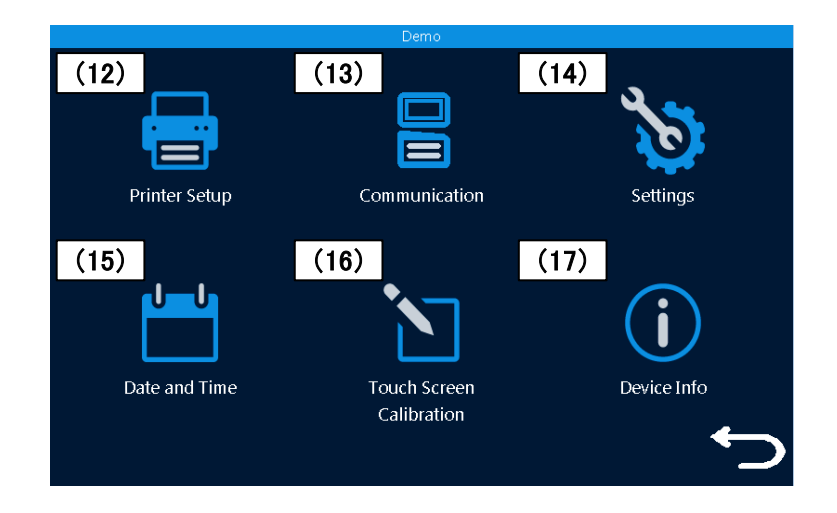

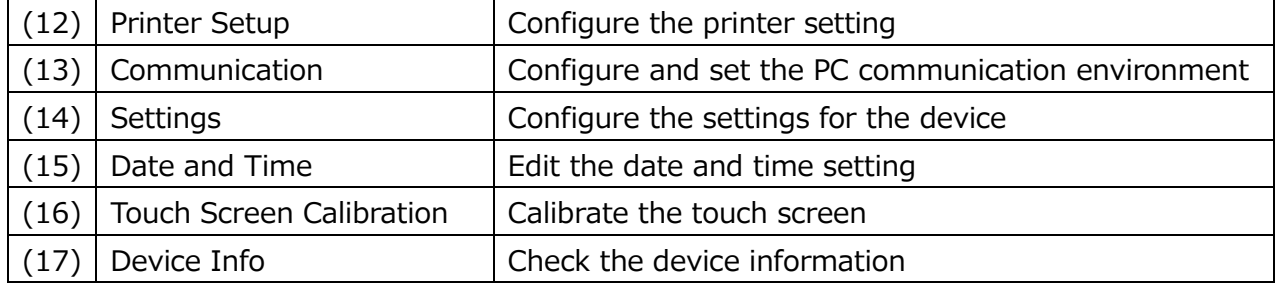

## **2. Principle of Measurement**

### **2.1 Principle**

This device measures particle concentration in the ambient air and inside of the mask, and determines how well a mask fits by comparing the ratio of these particle concentrations. The ratio of the above concentrations is called "fit factor". If the fit factor is 100, it essentially means that the inside of the mask is 100 times as clean as the ambient air.

> Fit factor  $=\frac{Particle\ concentration\ in\ the\ ambient\ air}{Barticle\ concentration\ inside\ of\ the\ model}$ Particle concentration inside of the mask

In the older protocols, the device measures particle concentration in the ambient air twice in total, before and after each mask fit test exercise. Particle concentration in the ambient air can be variable over time; therefore this device measures the particle concentration in the ambient air before and after each measurement, and uses the average value. The particle concentration in the ambient air must be measured for the first measurement. For the second measurement and subsequent measurements, the concentration after the previous measurement will be used and there is no need for a redundant second measurement of the ambient air.

$$
F = \frac{\bar{x}(C_{before} + C_{after})}{2 \text{ Conc}_{mask}}
$$

The sequence would thus be as follows:

*Cambient // Cmask // Cambient // Cmask // Cambient …etc*.

F: Fit factor *C before*: Particle concentration in the ambient air before measurement *C a f t e r* <sup>:</sup> Particle concentration in the ambient air after measurement *C mas <sup>k</sup>:*Particle concentration inside of the mask

**Note:** Newer OSHA protocols approved in 2019 consist of 4 30-second exercises with the ambient measurements taken before and after the complete suite of exercises. Empirical data show that the ambient particulate concentration varies very little over two minutes, which is the time required to perform the exercises. Careful observation shows that the preliminary value of the fit factor for each exercise will change slightly as the test finishes when the two ambient values are averaged.

## **3. Getting Started**

### **3.1Recharging the Alcohol Cartridge**

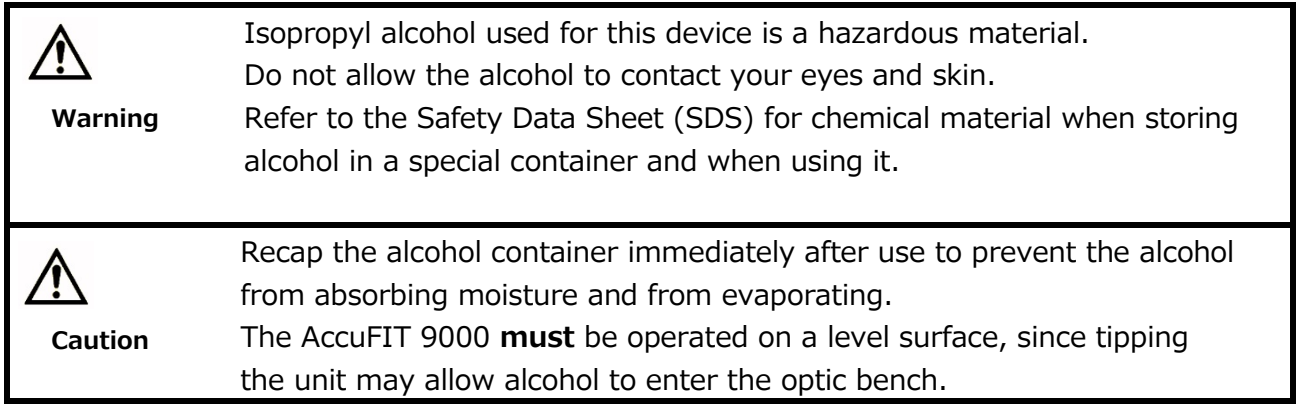

The CPC (Condensation Particle Counter) in this device detects particles using isopropyl alcohol vapor. Installing the alcohol cartridge soaked in the alcohol solution to this device will provide the alcohol vapor in the CPC. When the alcohol vapor and an airborne particle come in contact, a cloud which has the particle at its center will be formed. As this cloud passes into the condenser the alcohol becomes tightly bound to the particle, thus increasing its diameter several orders of magnitude. If the alcohol solution in the alcohol cartridge becomes depleted, the device cannot measure particles correctly. To avoid this, please recharge the alcohol cartridge before using the device.

#### **3.1.1 Preparation**

**Isopropyl alcohol** and the following components are required.

- ・Alcohol storage container
- ・Storage cap
- ・Alcohol cartridge

The **isopropyl alcohol** used for this device must be a high-purity guaranteed reagent alcohol. Please do not use isopropyl alcohol that is available from pharmacies or supermarkets. The purity of this alcohol is low (about 70%), and may cause damage to the CPC. Any problems caused by a use of alcohol other than specified below is not covered by the warranty. Please be sure to use the appropriate alcohol with strict adherence to the handling directions.

The alcohol used for this device must be a guaranteed reagent satisfying at least the following requirements:

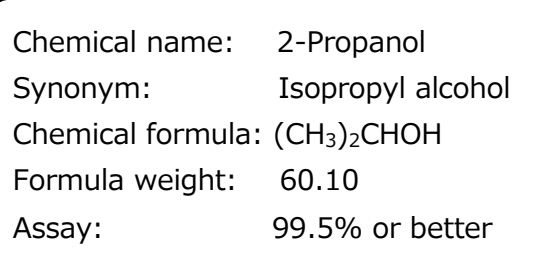

**When the device is not in use, the alcohol cartridge must be stored in the alcohol storage container and the alcohol cartridge inlet must be sealed with the storage cap to keep dust out.**

**When the device is in use, the storage cap must be used to seal the alcohol storage container.**

#### **3.1.2 Recharging the Alcohol Cartridge**

Do not leave the alcohol cartridge inlet open. Failure to observe the above may cause contamination of the optical system or a malfunction. **Caution**

- 1. Turn the device off.
- 2. Open the alcohol storage container by turning the storage cap (or the alcohol cartridge) about 45° counterclockwise.

 Stand the storage cap (or the alcohol cartridge) straight up in a clean place.

3. Pour isopropyl alcohol in the alcohol storage container up to the marked level. Be careful not to tip the bottle and spill the alcohol prior to seating the wick or storage cap, Once the wick assembly or storage cap is seated securely in the capsule the alcohol will not leak.

**Fill level**

4. Insert the alcohol cartridge into the alcohol storage container, and turn it about 45° clockwise until it is firmly locked. Do not use excessive force.

5. After the alcohol cartridge is inserted, the felt in the cartridge will be soaked in alcohol. You can use the device after a few minutes of soaking the felt in alcohol.

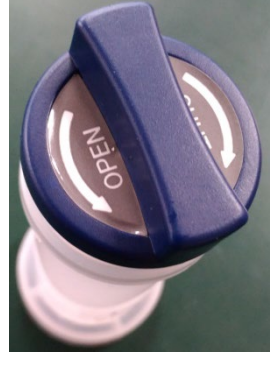

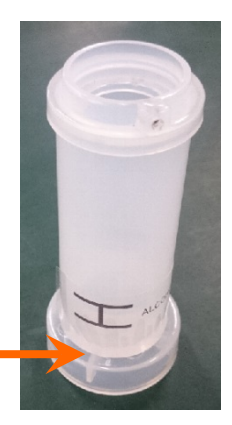

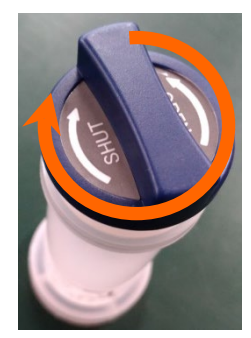

#### **3.1.3 Installing the Alcohol Cartridge**

1. Remove the alcohol cartridge from the alcohol storage container and gently shake off any excess alcohol solution. Failure to do this may cause the absorbed alcohol to clog the front of the alcohol cartridge. As a result, the flow of the incoming airborne particles and alcohol vapor will be disturbed, making it impossible to measure correctly.

Please wait until the outer surface of the alcohol cartridge dries or wipe the excess alcohol off with a non-abrasive lint-free wipe.

**The front of the Alcohol cartridge**

2. Insert the alcohol cartridge into the inlet as shown on the right, and turn the alcohol cartridge clockwise about 45°.

To install the alcohol cartridge correctly, be sure to turn it firmly until it stops. (See the picture at right.)

#### **【Caution】**

**If alcohol accumulates inside the cartridge inlet, wipe the alcohol off with a non-abrasive, lint-free wipe.**

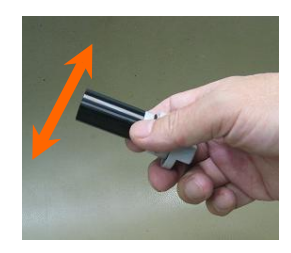

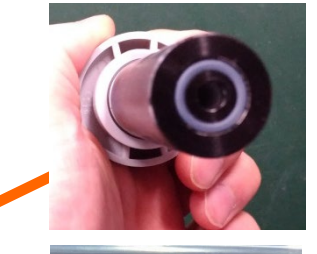

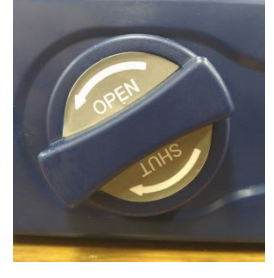

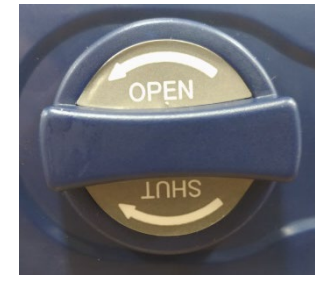

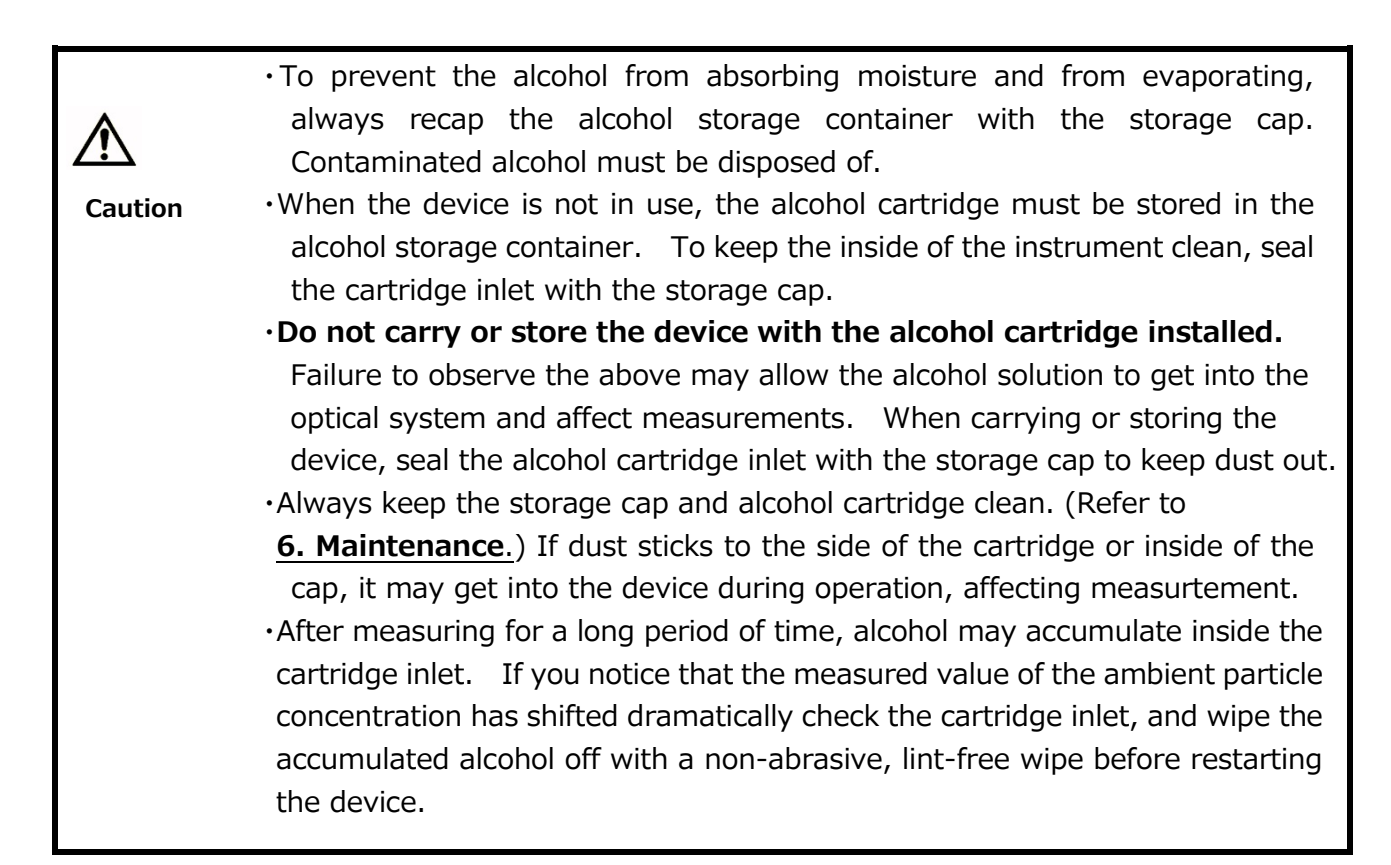

### **3.2 Getting Started (Main Unit)**

Turn on the device to display the Activities screen (①). Prior to performing a series of fit tests, you should perform Validation Check (2) to confirm that the device is operating correctly and the environment is appropriate for measurements (i.e., that there are sufficient particles present and the instrument can measure them). The Validation Check also tests the MAC valve which cycles between the ambient sample and mask sample. Failure to perform the Validation Test may cause unreliable test results. The results of the Validation Check are saved to the database and can be referred to in future to prove that the instrument was operating properly at the time of the fit test. Always ensure that a Validation Check is performed prior to conducting a mask fit test or a series of fit tests. If the AccuFIT 9000 is connected to and is being controlled by the PC, the results will be saved to the database in use in the PC-based software, but if the instrument is being operated in stand alone mode the user should ensure that a properly configured USB thumb drive has been inserted and that a database has been loaded.

### **3.2.1 Confirming the External Memory**

This device does not have a built-in memory to record the measurement results. Before starting a measurement, make sure that a USB flash drive that has been configured with the required information to perform measurement is connected to the device.

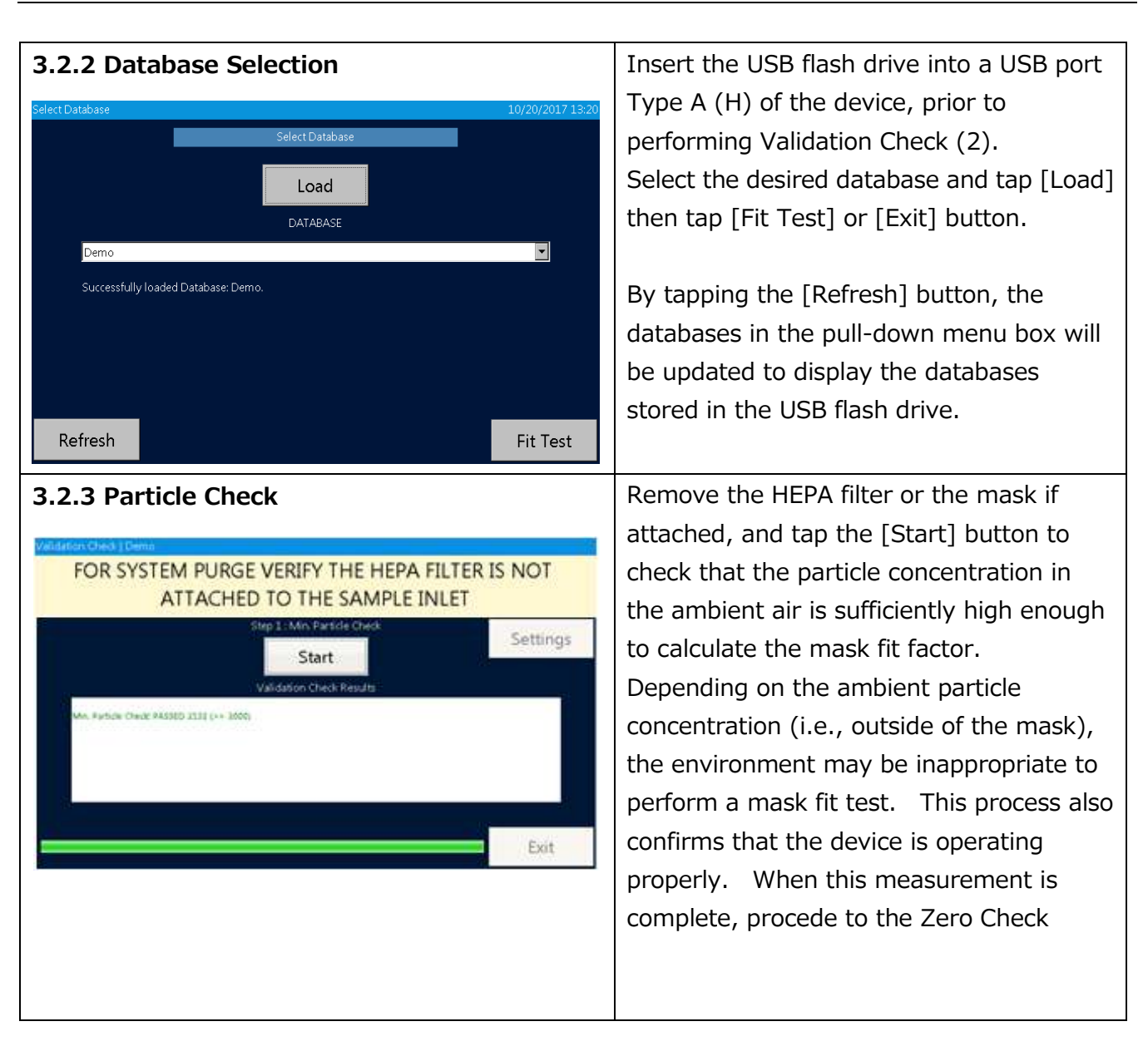

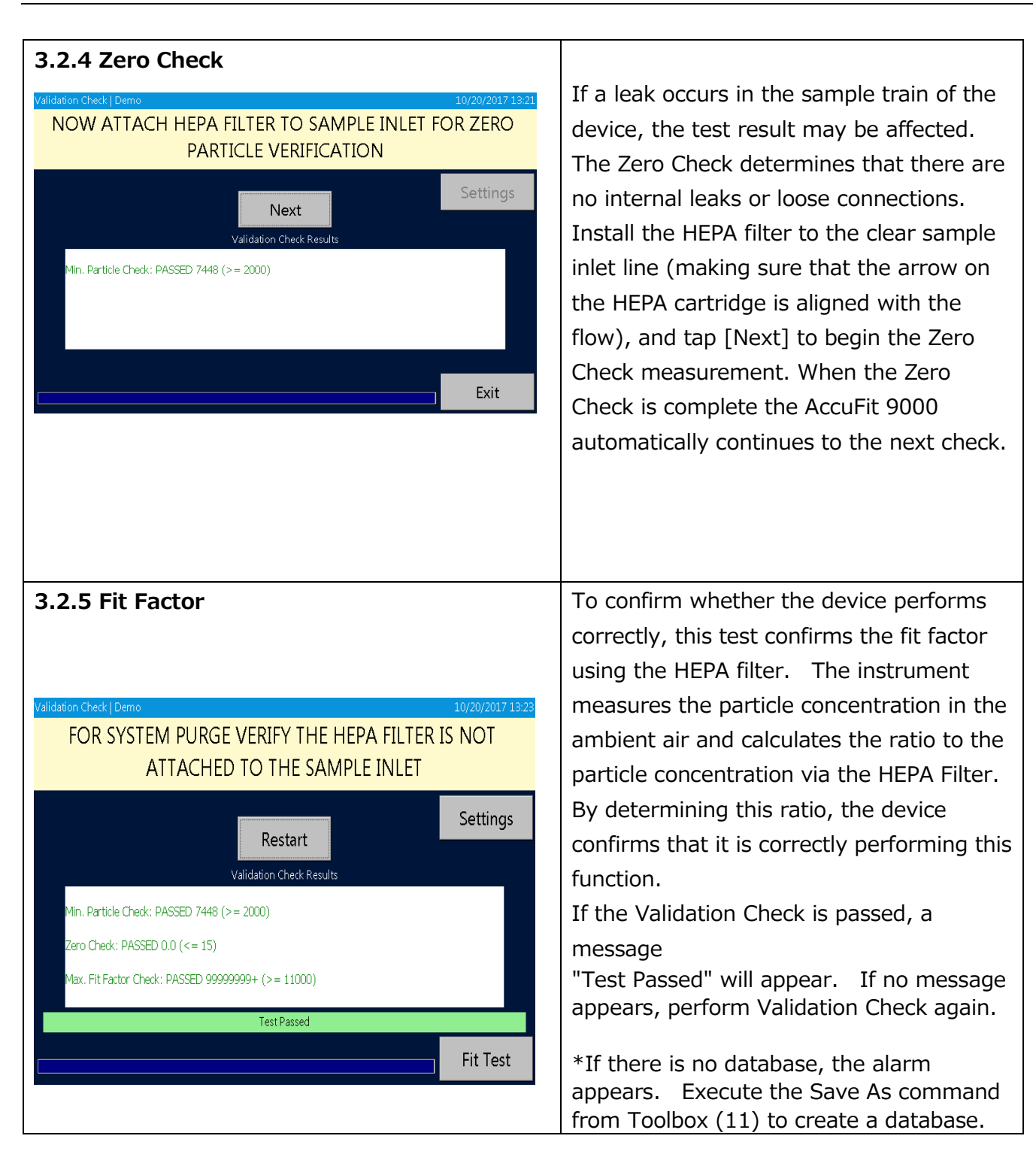

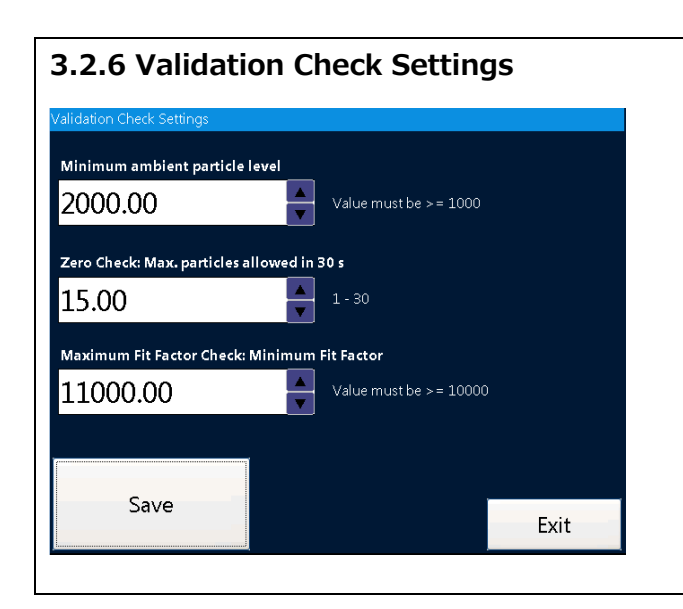

By tapping the [Setting] button on the Validation Check screen, you can change the value(s) for the check as necessary. After changing the value(s), tap the [Save] button to save the change(s). Recommended values are  $\ge$ /= 1000 Minumum particles,  $\langle$  = 20 Zero particles, and  $\ge$ /= 100,000 Max Fit factor

### **3.3 Get the Person being Tested Ready**

Prior to a mask fit test, attach the mask to the inlet of the Device using the appropriate adapter, have the person being tested don the mask and check the seal of the mask by himself or herself, and confirm that he or she is wearing the mask properly. After that, the person being tested must continue to wear the mask for approximately 5 minutes (29 CFR 1910.134) to clear the respirable particles from inside of the mask, and then proceed to the measurement process.

Every person being tested for respirator fit must have been previously trained in the proper procedures for wearing respiratory protective devices. Inappropriate use may result in inaccurate measurements. The mask may not be adjusted once a fit test is initiated in order to ensure the reliability of the fit test results.

## **4. Measurement**

### **4.1 Step 1 Fit Test** FIT TEST STEP 1 of 4 - SELECT PEOPLE Exit New People List Last Name First Name Middle Name  $EMP.ID$ Medical C. Company Misc  $\Box$ Test Date Due Date Next

### **4.2 Step 2 Mask size**

Tap Fit Test icon (1) on the Activity screen ① to start a measurement. \*If Validation Check (2) has not been completed, the screen for the check will be displayed.

Refer to **3.2 Getting Started (Main Unit**) to conduct the check prior to a measurement.

#### **SELECT PEOPLE**

If the person to be tested is already in the database, select the name from the pull-down menu. When the person is being tested for the first time, or is not in your database the subject's data must be entered prior to the fit test. Tapping the [New] button allows these data to be entered. Use the provided touch pen (stylus) and display keypad to enter the personal information. When the entry is complete, tap the [Save] button to finish the entry. Select the size (Small, Medium, Large, Other, or One Size Fits All) **Note:** User may enter another size (e.g., "Regular") which will be saved in the database, but which will not be available in the drop-down menu. **SELECT RESPIRATOR** Select the mask to use for the test. If the mask is already in the database, you can select it. If the mask is not already in the database it must be entered prior to the test.

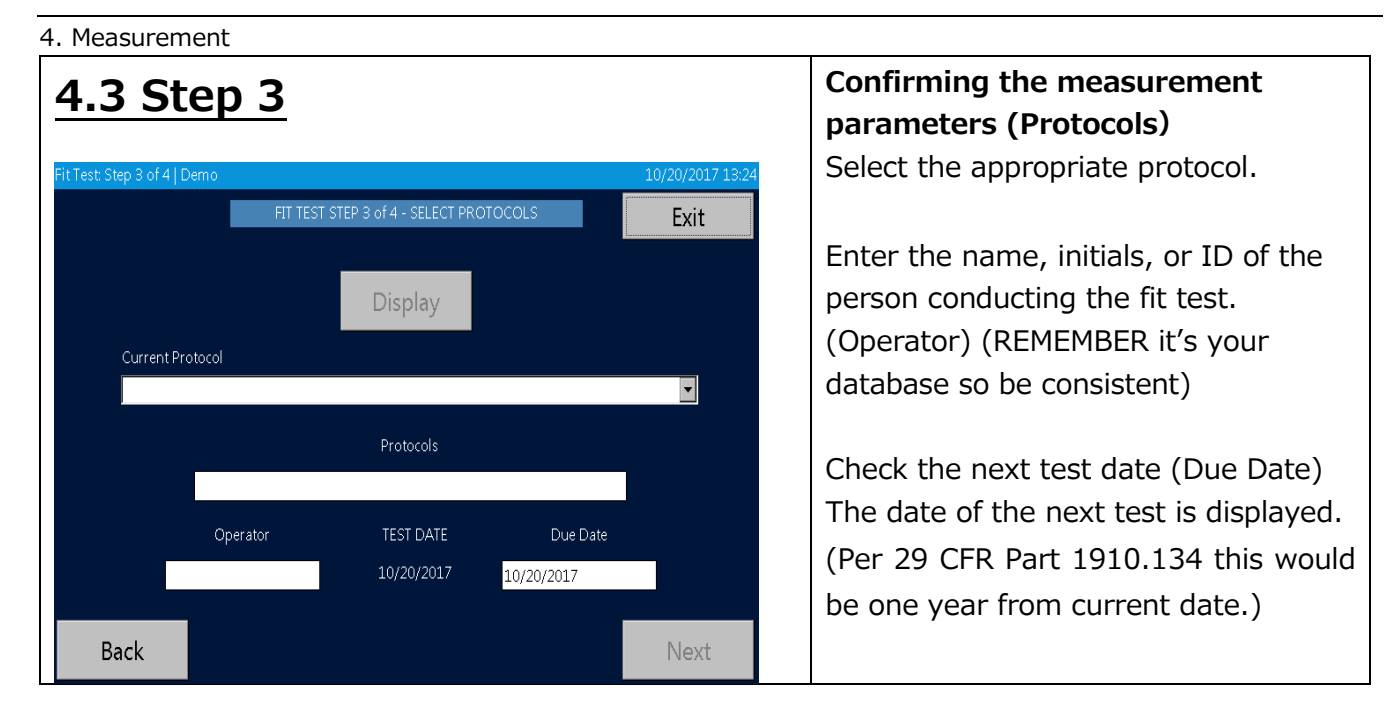

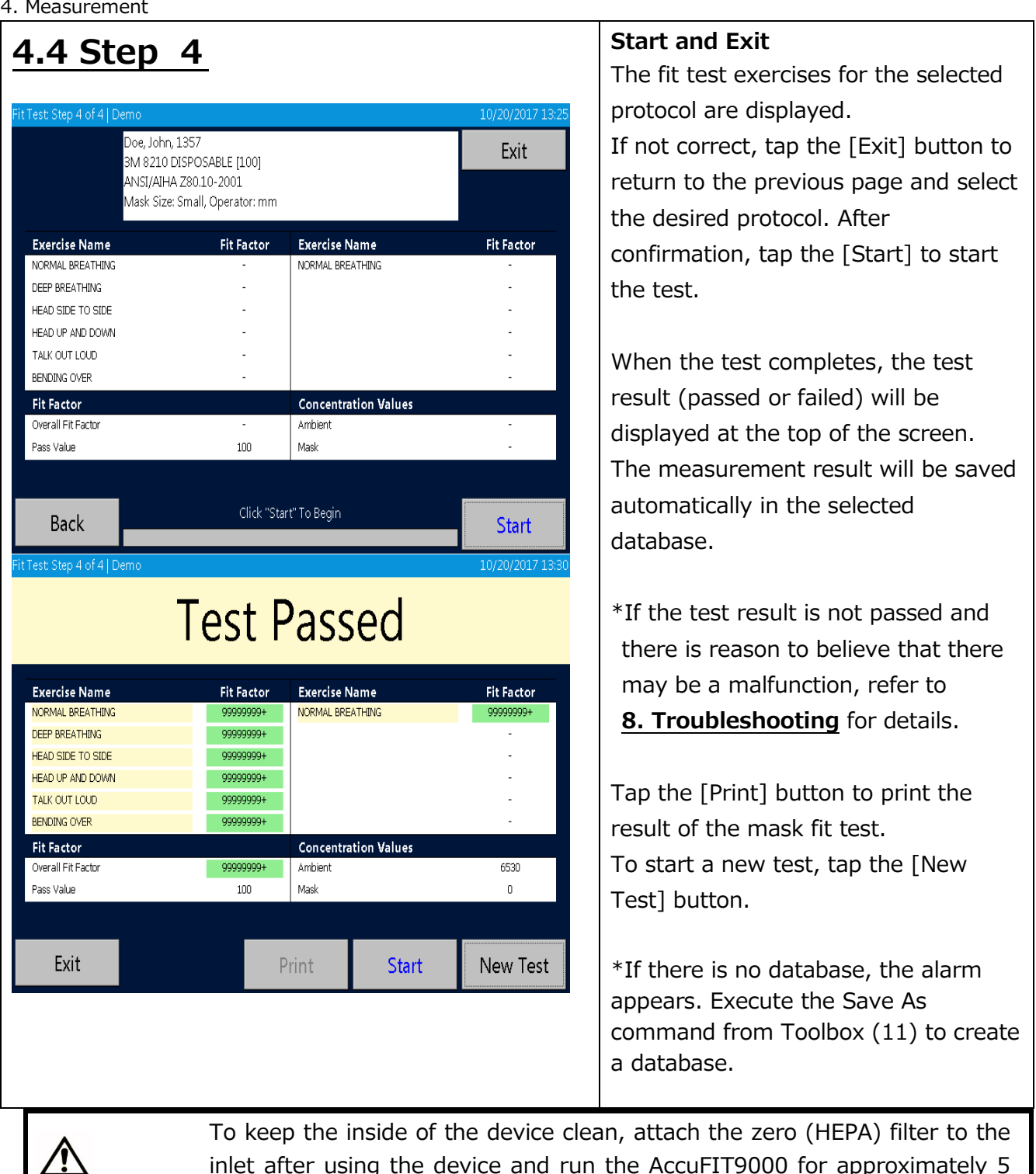

inlet after using the device and run the AccuFIT9000 for approximately 5 minutes before turning the power off. Allowing the contaminated particles to accumulate inside of the device could potentially cause trouble. When the device is not in use, keep the zero filter attached to the inlet.

### **4.5 Record**

**Caution**

After measurement, the data will be saved automatically into the active database on the USB flash drive. If the AccuFIT9000 is used in Standalone mode data cannot be saved on the fit test instrument by itself. To save data, use a USB flash drive that is configured with the database. If 4. Measurement

you do not have a USB flash drive, the device can perform measurements, but it can not record the data.

### **4.6 Print**

By connecting the device and the printer using a USB cable, you can print the measurement results. You can configure printer setting from Printer Setup (12).

### **4.7 Real-time Measurement**

By selecting the Realtime (3) icon on the Activities screen, real-time particle counts can be displayed graphically and digitally.

**\*NB: This data can not be saved.**

This function is used for training in the use of respirators, determining whether or not a respirator can be fit tested, and for troubleshooting. Using this function allows you to confirm changes in the fit factor due to minor adjustment of masks.

\*Do not use this function immediately prior to the mask fit test.

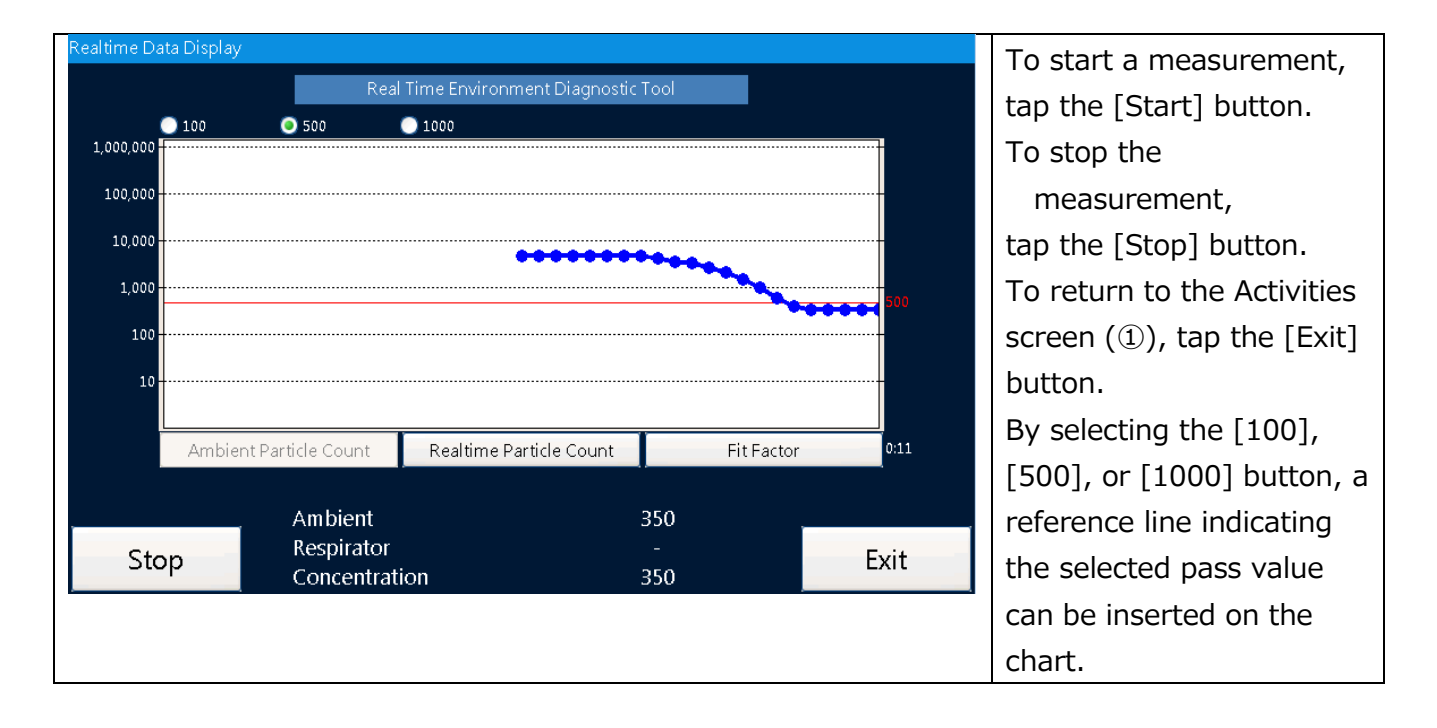

![](_page_22_Picture_158.jpeg)

## **4.8 Toolbox (Advanced Modes)**

(11) Toolbox

![](_page_23_Picture_115.jpeg)

### **4.9 Remote Control Mode**

If the software for this device is installed in your PC, you can use your PC to remotely control the device. For details, refer to the separately provided Software User Manual.

## **5. Administration and Setup**

## **5.1 Administration**

#### **5.1.1 People**

![](_page_24_Picture_87.jpeg)

#### **5.1.2 Respirators**

![](_page_24_Picture_88.jpeg)

![](_page_25_Picture_82.jpeg)

![](_page_25_Figure_2.jpeg)

![](_page_25_Picture_83.jpeg)

### **5.1.4 Fit Test Reports**

![](_page_26_Picture_91.jpeg)

#### **5.1.5 Select Database**

![](_page_26_Picture_92.jpeg)

#### **5.1.6 Toolbox**

![](_page_27_Picture_98.jpeg)

### **5.2 Setup**

#### **5.2.1 Printer Setup**

![](_page_27_Picture_99.jpeg)

#### **5.2.2 Communication**

※For more information about the Communication settings, please refer to the User's Manual for Software Application.

To connect the Device(s) to your PC, you have three optional methods: USB, LAN and Wi-Fi connections. Please refer to the following procedures.

![](_page_28_Picture_153.jpeg)

• PC Tool

- You can select your desired connection method by tapping the appropriate button in the middle of the screen (USB, LAN, or Wi-Fi).
- For USB connection tap USB button.
- For Wi-Fi or LAN connection to your PC, enter IP Address of PC to the Host field, and Port No. to the Port field.

 **Note:** Entering IP Address and Port No. is necessary for LAN and Wi-Fi connections, but not for USB connection.

After you enter IP Address and Port No., tap **Save** button to save the data.

The status of the connection method you selected will appear in the **Status** text box. Typically, if you have selected USB, the Status text box will display "Not Connected" until you select Validation Check or Fit Test at the PC and then tap "Connect" on the AccuFIT 9000.

**Note:** Windows ™ systems use a resource management utility that essentially "forgets" a USB connection if the computer enters the "sleep" mode. Simply unplug either end of the USB connector and reconnect.

#### 5. Administration and Setup 22

![](_page_29_Picture_1.jpeg)

#### • LAN Connection

For LAN Connection, you are required to enter IP Address, Subnet Mask and Default Gateway.

If DHCP is enabled, select **Obtain an IP address via DHCP** to obtain IP Address, Subnet Mask and Default Gateway automatically.

If DHCP is not enabled, select **Specify an IP address.** Upon confirming the network setting, enter IP Address, Subnet Mask and Default Gateway manually. Selecting the appropriate text box allows you to enter this required information.

When you enter the required fields, tap **Save** button to save the data. And then tap **Exit** button to close the Communication settings screen.

Wi-Fi Connection

Tap [search SSID] button, and select SSID of wireless router you use from the displayed list. Then enter the password of SSID you selected. Set **Show password characters** to reveal the password hidden behind asterisks. If DHCP is enabled, select **Obtain an IP address via DHCP** to obtain IP Address, Subnet Mask and Default Gateway automatically. If DHCP is not enabled, select **Specify an IP address.** Upon confirming the

![](_page_30_Picture_91.jpeg)

#### **5.2.3 Settings**

![](_page_30_Picture_92.jpeg)

### **5.2.4 Date and Time**

![](_page_30_Picture_93.jpeg)

#### **5.2.5 Touch Screen Calibration**

![](_page_31_Picture_43.jpeg)

#### **5.2.6 Device Info**

![](_page_31_Picture_44.jpeg)

## **6.Maintenance**

This device requires routine maintenance according to the instruction below:

In addition, an annual calibration will ensure that the instrument is operating within manufacturer's required parameters in order to perform accurate measurements. Please contact your distributor for annual calibration.

**DO NOT OPEN the outer case of the device.**  It is hazardous to open the outer case of the device because a Class 3B laser diode is contained in the device. Opening the outer case will void the warranty. For necessary maintenance or for any service that is not described in this manual, please contact your distributor. **Warning**

### **6.1 Calibration**

Do not attempt to calibrate this device by yourself. Contact your distributor. Failure to observe the above may result in problems in measurements.

### **6.2 Alcohol Cartridge**

The wick material inside of the alcohol cartridge absorbs and retains alcohol. The alcohol cartridge is inserted into the main unit and therefore it must be kept clean. If dust gets into the device, it may clog the internal nozzle and affect the proper operation. Be careful when storing and handling the alcohol cartridge and storage cap to protect them from contamination.

・Cleaning and replacing the felt (wick material)

The wick material and mesh inside the alcohol cartridge are user-replaceable.

The device is provided with 2 sets of wicks and mesh. In normal use, there is no need for replacing the wick material unless a problem described below occurs.

- 1. The wick material is contaminated with dust or oil.
	- $\rightarrow$  This problem does not occur when the device is used in normal ambient air. If the device is used for sampling highly-concentrated particles (e.g. sampling in a boiler room or sampling combustion aerosols), the wick material may become contaminated and will require replacement.
- 2. The mesh inside of the alcohol cartridge is clogged.
	- $\rightarrow$  If the alcohol cartridge has been soaked in contaminated alcohol, the mesh inside of the alcohol cartridge may be clogged. The mesh can be cleaned by washing; however, if the clogging persists, the mesh must be replaced and the alcohol should be checked.

3. The device is not able to measure due to excess moisture in the alcohol.

 $\rightarrow$  Because of the fact that reagent grade 2-propanol is extremely hydroscopic, if extremely humid air is drawn into the device, moisture may accumulate in the alcohol cartridge and reduce the efficiency of the CPC. In this case, remove the wick material to allow it to dry and replace it with the spare. When the moisture-contaminated felt is dry, it can be re-used. If the wick material or mesh is obviously contaminated with something other than moisture it must be replaced with one of the provided spares. Over time, the felt may become discolored. Usually this will not cause a performance problem.

#### ・Checking and replacing the felt and mesh

- 1) To remove the wick from the cartridge, hold the cartridge at the joint line with both hands and push the cap off the cylinder. The cartridge will be separated into the 2 parts, and the white wick material will be visible (Figure 1).
- 2) After the cartridge is separated, use the wick removal tool (a small wooden stick) to push the felt and mesh out of the cartridge cylinder (Figure 2).

#### 3) Make sure that the wick and mesh are clean.

If no contamination is found on the wick, it can be reused. Dry the wick and reassemble it.

If the wick is obviously contaminated, it must be replaced with the spare and disposed of. Hold the mesh up to the light and confirm that all the holes of the mesh are open and clear. If the mesh is clogged, clean air may be used to attempt to clear the mesh. If the clogging persist, replace the mesh with the provided spare.

![](_page_33_Picture_9.jpeg)

1) Disassemble the Alcohol cartridge.

![](_page_33_Picture_11.jpeg)

2) Remove the wick and mesh from the cartridge cylinder.

・Assembling the Cartridge

![](_page_33_Picture_14.jpeg)

Before assembling, make sure that each part is clean. If there is dust or debris stuck to the felt, it may get into the device and cause several problems. Please confirm that there is no dust in the alcohol cartridge or on the wick material.

Insert the clean mesh into the cartridge cylinder and confirm that the mesh lies flat on the bottom of the cylinder. Insert the wick until it reaches the bottom of the cylinder, and assemble the alcohol cartridge by reversing the steps shown above. The "O"-ring which holds the cartridge cylinder should be lubricated with a VERY light coating of the Dow-Corning DC4 silicone lubricant found in the accessory kit. Simply touch the surface of the lubricant with your index finger and apply a VERY light coating to the "O"-ring. Excessive lubricant will degrade the performance of the instrument.

![](_page_34_Picture_2.jpeg)

Finally, after the cartridge is fully assembled, blow air on the surface of the alcohol cartridge to remove any dust particles.

### **6.3 Mesh (Inlet)**

Over time, the mesh inside of the inlet may become clogged by dirt. Remove the inlet and mesh for cleaning as necessary.

## **7. Specifications**

![](_page_35_Picture_169.jpeg)

\*AccuFIT9000 is not waterproof. Be careful not to splash water or other liquid onto the device.

## **8. Troubleshooting**

![](_page_36_Picture_247.jpeg)

## 8. Troubleshooting

![](_page_37_Picture_83.jpeg)

## **9. Contact Information**

![](_page_38_Picture_2.jpeg)

AccuTec-IHS, Inc. 1408 South Denver Ave Tulsa, OK 74119, USA TEL: (800) 896-6959 URL: https://www.accutec-ihs.com/ E-Mail: info@accutec-ihs.com